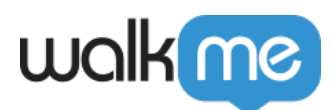

# [Workstation – Seismic Integration](https://support.walkme.com/knowledge-base/workstation-seismic-integration/)

### Brief Overview

Seismic is a software platform designed to help organizations manage and distribute marketing and sales content.

It provides a centralized location for storing and organizing marketing materials, such as presentations, brochures, and videos, as well as sales enablement resources, such as pitch decks, case studies, and product information.

### Use Case

Easily access Seismic content within [WalkMe's Enterprise Search](https://support.walkme.com/knowledge-base/workstation-enterprise-search/). This integration lets you find relevant documents in your search results, without leaving Workstation.

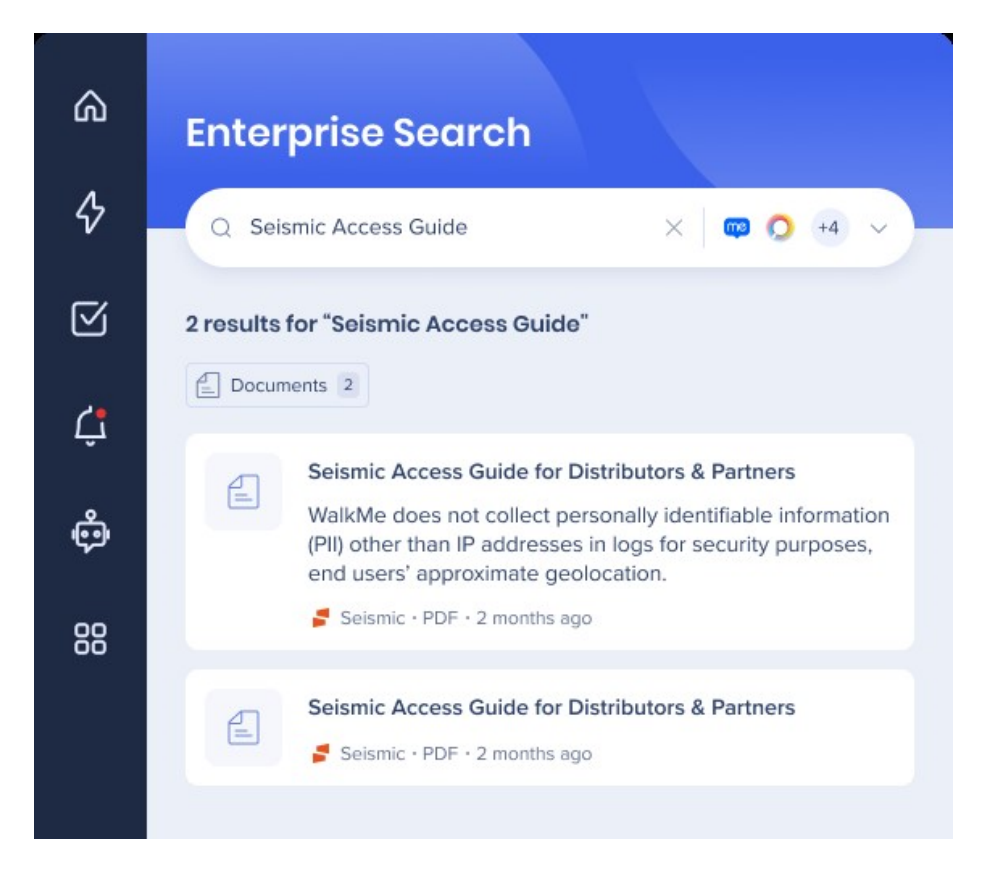

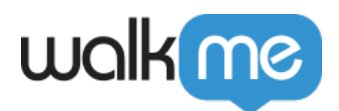

## Configure an App in Seismic

1. Go to the App Registry of Seismic: [apps.seismic.com/apps](http://apps.seismic.com/apps)

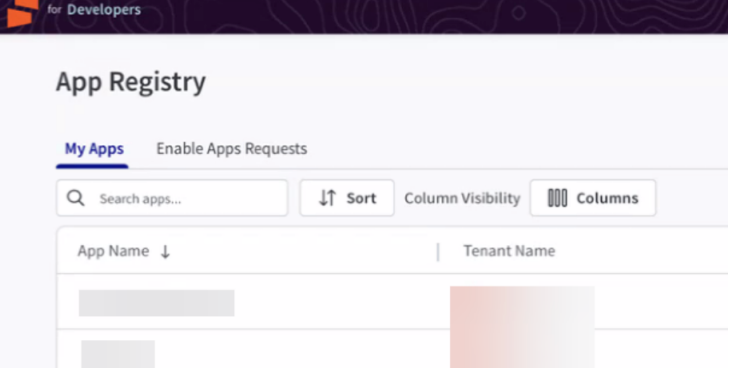

2. Click **Create an app** on the upper right side of the page

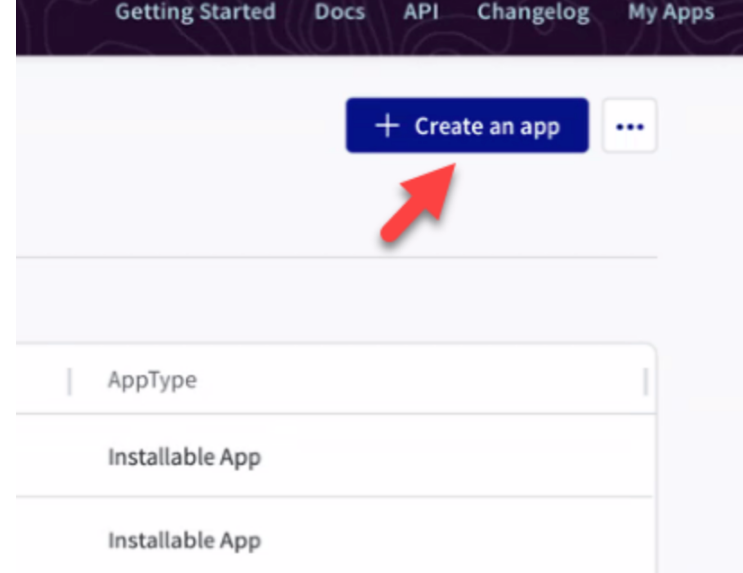

- 3. Enter the following details:
	- 1. **App name:** WalkMe Workstation
	- 2. **Tenant:** Select your account

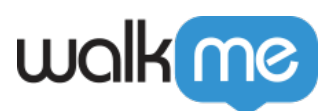

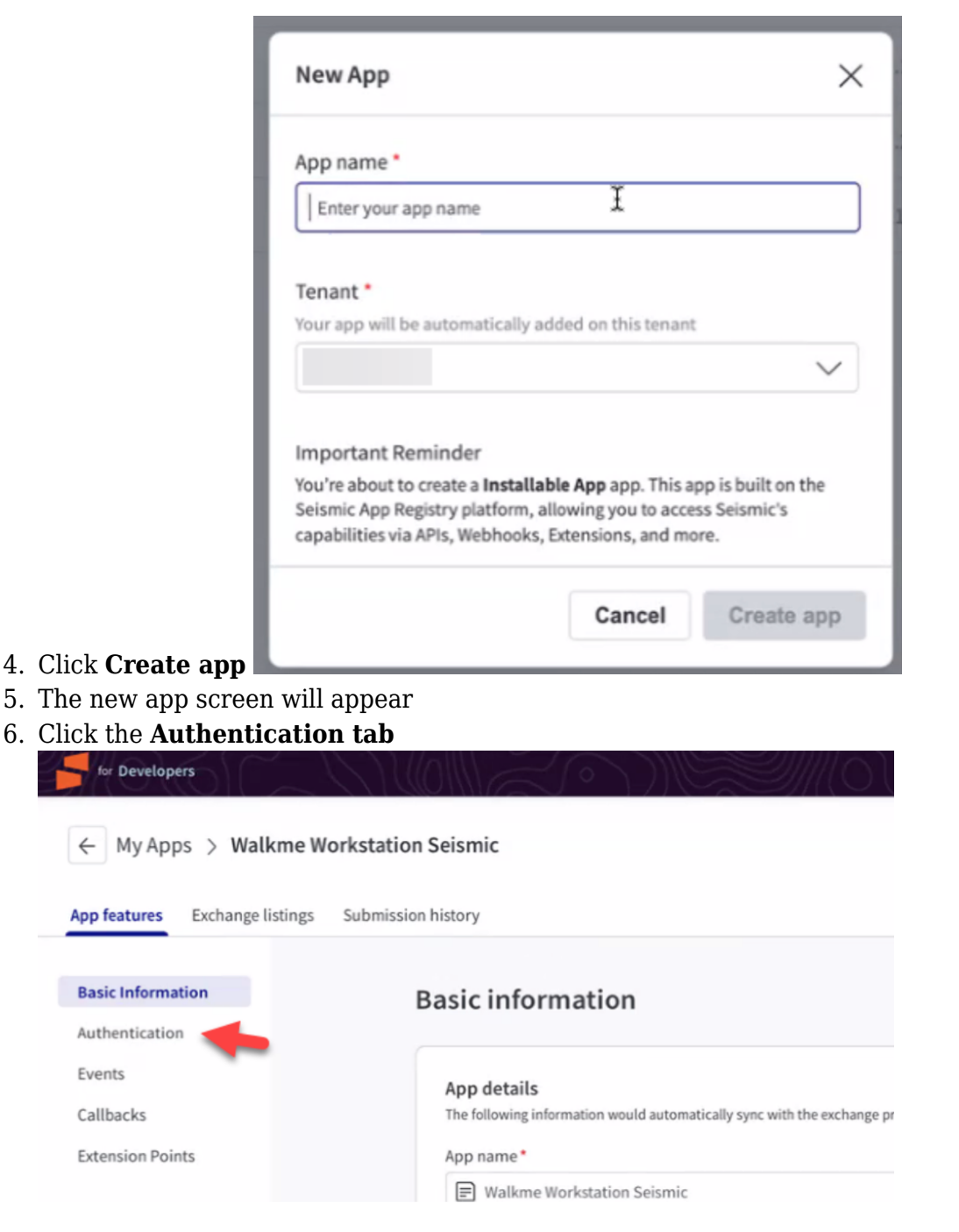

- 7. Enable the **authentication toggle**
- 8. Select **OAuth2 Authorization Code Flow**

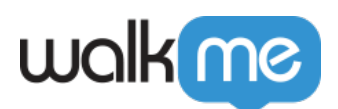

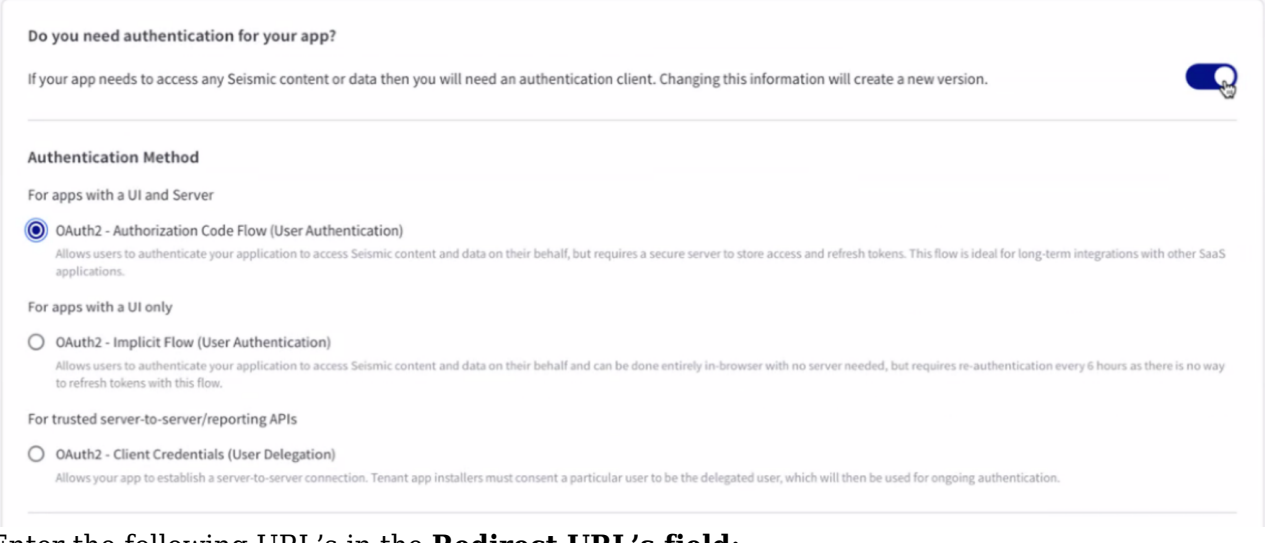

### 9. Enter the following URL's in the **Redirect URL's field:**

- 1. https://workstation.walkme.com/seismic/connected
- 2. https://eu-workstation.walkme.com/seismic/connected
- 3. https://workstation.walkmeqa.com/seismic/connected

For apps with a UI and Server Grant type (grant\_type)  $\equiv$  authorization\_code Client id (client\_id) Client secret (client\_secret)  $\equiv$ Redirect URIs (redirect\_uri) \* https://workstation.walkmeqa.com/seismic/connected https://eu-workstation.walkme.com/seismic/connected https://workstation.walkme.com/seismic/connected

- 10. In the **Scopes section**, select the following:
	- 1. seismic.self.view

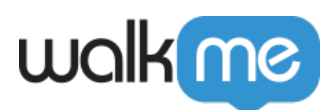

#### Scopes

Updates to scopes will create a new version and a new client id and secret.

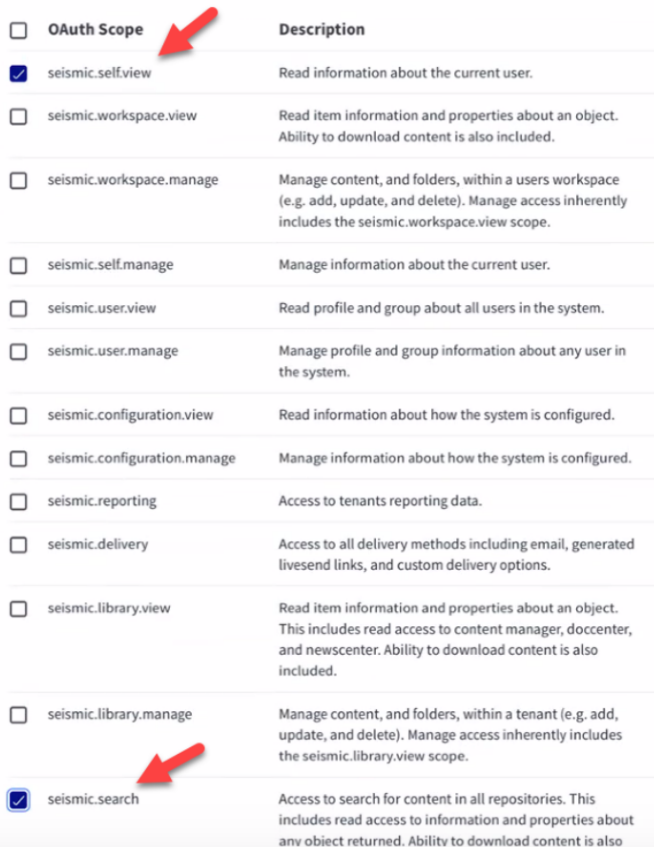

- 2. seismic.search
- 11. Scroll back to the top of the page and click **Save**
- 12. Scroll down to the OAuth2 Information, click **Generate** to the client secret
- 13. Copy the **Client id** and the **Client secret** (you will need these later)

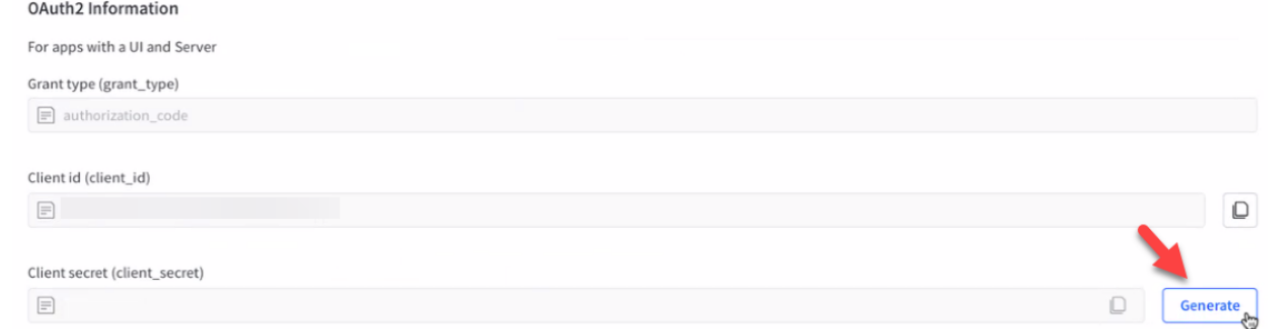

### Configure Seismic in WalkMe Console

- 1. Navigate to the **Workstation Integrations page** in the WalkMe Console:
	- 1. US Database:<https://console.walkme.com/workstation/integrations>
	- 2. EU Database: <https://eu-console.walkme.com/workstation/integrations>

71 Stevenson Street, Floor 20 San Francisco, CA 94105 | 245 Fifth Avenue, STE 1501 New York, NY, 10016 | 421 Fayetteville St STE 215 Raleigh, NC 27601 [www.walkme.com](https://www.walkme.com)

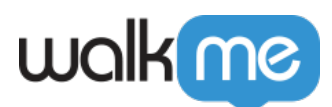

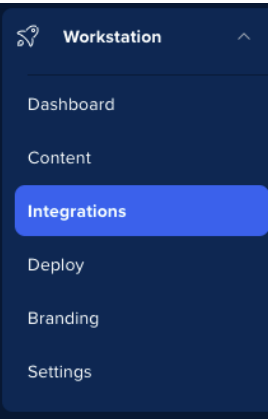

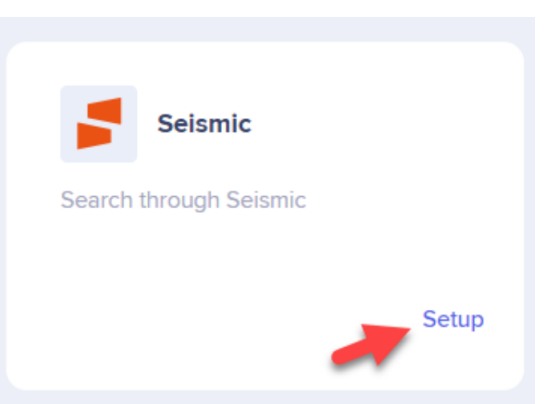

- 2. Find the Seismic integration and click **Setup**
- 3. Enter the **tenant name**, **Client ID** and **Client secret** in the Configuration setup that you acquired in the previous steps

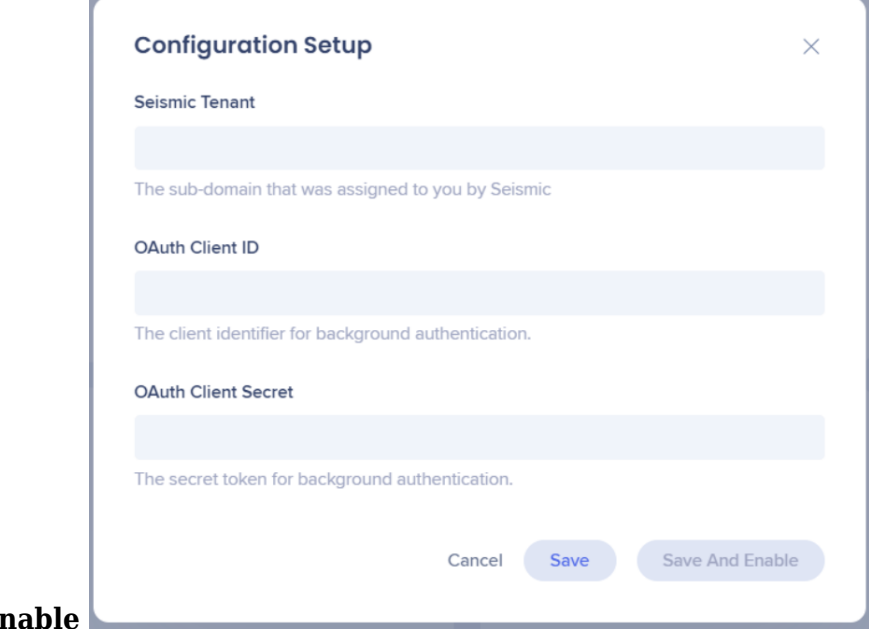

4. Click **Save and Enable** 

[Follow the Seismic documentation for more information.](https://developer.seismic.com/seismicsoftware/docs/app-registration)

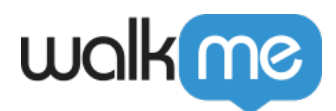

### Segmentation

Integrations can be segmented to a sub-set of users and audiences, rather than being enabled for all end-users. This feature streamlines the integration process and helps to ensure that users are only using the integrations that are relevant to their work.

To segment a Workstation integration:

- 1. Navigate to the **[Workstation Integrations page](https://console.walkme.com/workstation/integrations)** in the console
- 2. Click the **All button** on the integration you would like to segment
- 3. Click **Select specific recipients** in the Manage Access popup
- 4. Select the audiences or individual users from the dropdowns to handpick who can use the integration

 $8$  All

5. Click **Apply**

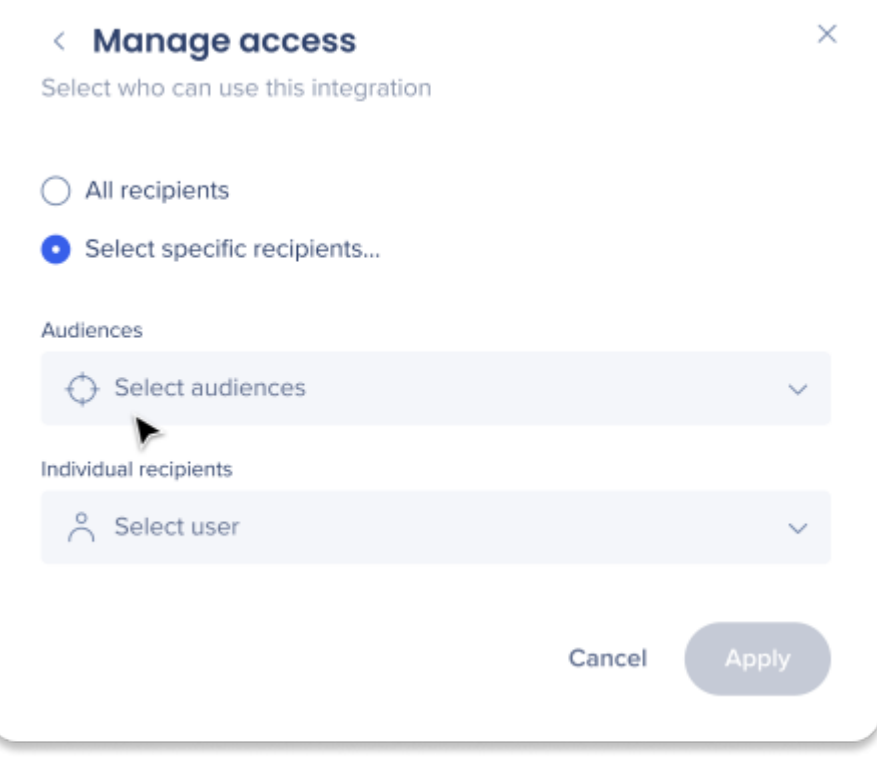